## wLepide

**CONFIGURATION GUIDE**

## **LEPIDE CONNECT for**

# **RERSPIRION**

## **Table of Contents**

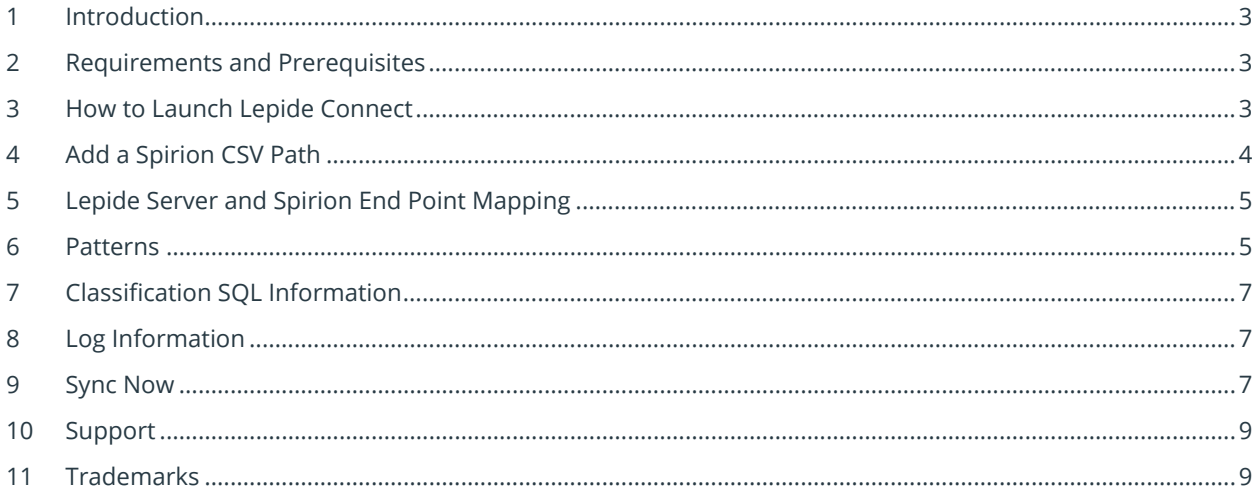

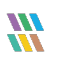

## <span id="page-2-0"></span>1 Introduction

The Spirion platform excels at accurately identifying 98.5% of personal and sensitive data across an organization's IT landscape. Lepide can now use Spirion intelligence to take charge of monitoring access and activities associated with the identified data. By combining both platforms into the Lepide Connect unified solution, enterprises gain an unprecedented level of visibility and control over their sensitive and confidential information.

## <span id="page-2-1"></span>2 Requirements and Prerequisites

To work with Lepide Connect, you will need to have installed and configured the Lepide Data Security Platform and Spirion. For installation and configuration information, please refer to the following guides:

[Lepide Data Security Platform](https://www.lepide.com/installationguide/lepide-dsp-installation-and-prerequisites-guide.pdf) **[Spirion](https://docs.spirion.com/Content/Sensitive%20Data%20Platform/Platform/Settings/SDP%20Set%20Up.htm)** 

## <span id="page-2-2"></span>3 How to Launch Lepide Connect

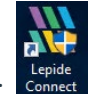

To start Lepide Connect, click the Lepide Connect icon:

The following screen will be displayed:

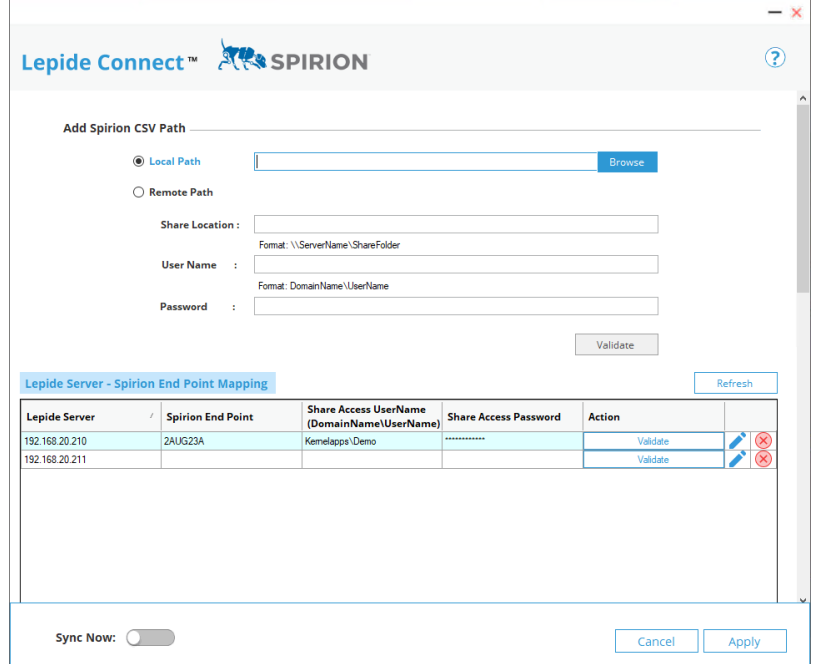

*Figure 1: Lepide Connect*

## <span id="page-3-0"></span>4 Add a Spirion CSV Path

A pathname for the Spirion CSV file needs to be added to specify where the CSV files will be located. This can be either a local or remote path.

**Note**: The Spirion CSV file must include the following column names:

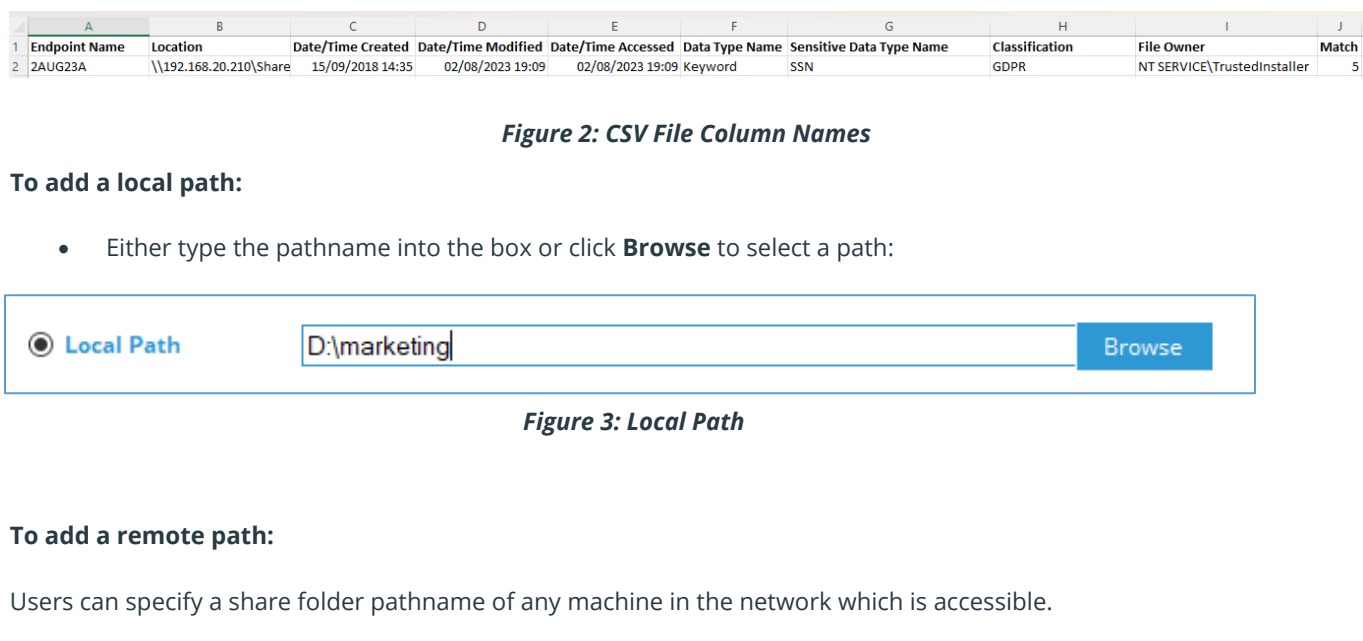

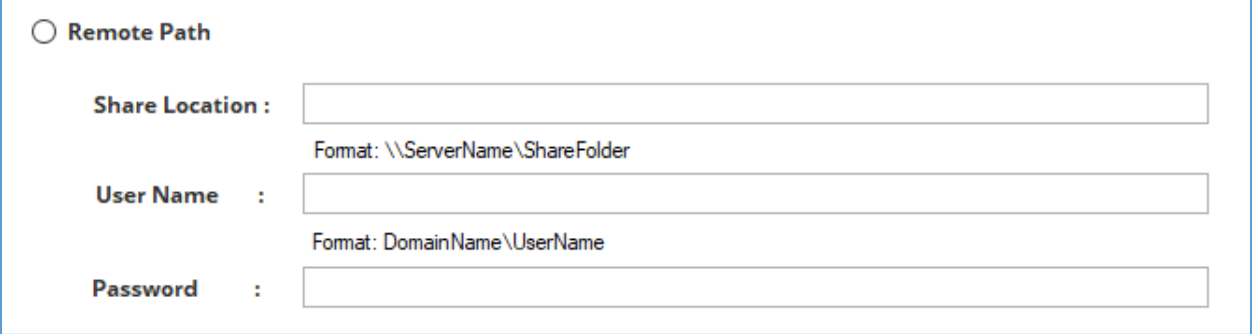

*Figure 4: Remote Path*

• Add the **Share Location**, the **User Name** and **Password**

Once a local or remote path has been specified, click **Validate**

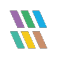

## <span id="page-4-0"></span>5 Lepide Server and Spirion End Point Mapping

Lepide Server and Spirion End Point Mapping need to be added as follows:

- The **Lepide Server** name will be automatically generated in the application
- For the **Spirion End Point**, specify the End Point name as specified in the CSV file
- Add the domain name and username for the **Share Access UserName**
- Add a password to the **Share Access Password column** to validate
- Click on **Validate** to validate the credentials

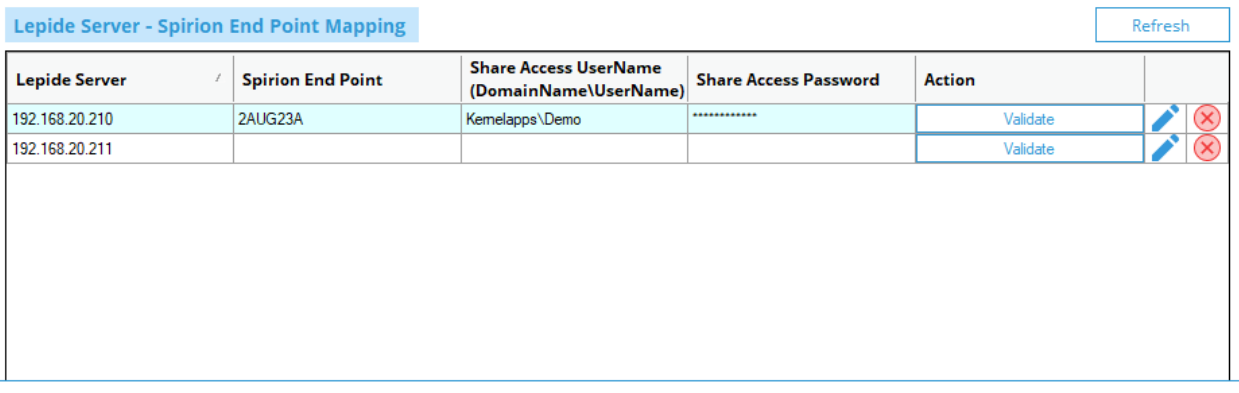

#### *Figure 5: End Point Mapping*

- To edit the credentials, click the Edit icon
- <span id="page-4-1"></span>• To remove the credentials, click the Remove icon  $\bigotimes$

## 6 Patterns

Once the application has finished reading the CSV file, it will start listing the patterns. The user may now do any of the following:

- Create a new pattern with a monetary value and risk level
- Update the monetary value and risk level of an existing pattern
- Delete the pattern from the list
- Import pattern names together with the monetary value and risk level from any CSV file

#### **To Add a Pattern:**

A new pattern can now be created by the user with a monetary value and risk level.

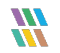

• Click the  $\bigoplus$  icon to add a pattern. The following dialog box will be displayed:

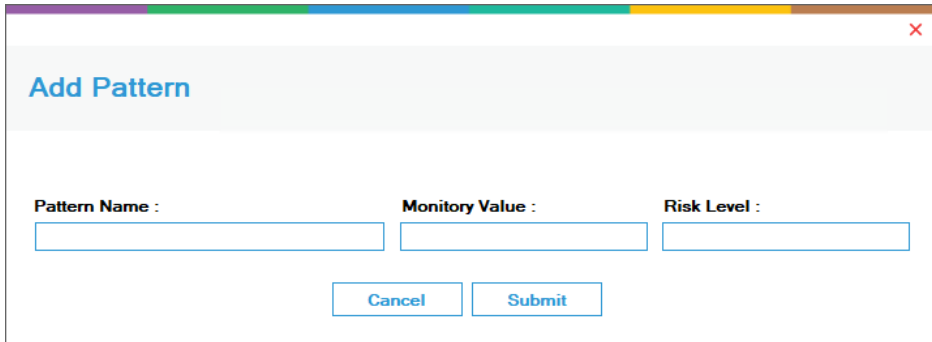

*Figure 6: Add Pattern*

• Add the pattern options and click **Submit** when finished

#### **To Edit a Pattern:**

The monetary value and risk level of an existing pattern can be updated:

• Click the cicon to edit a pattern. The following dialog box will be displayed:

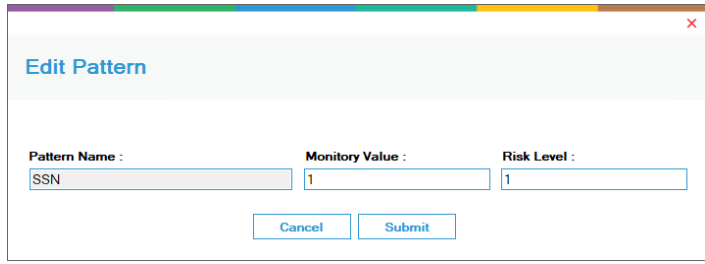

*Figure 7: Edit Pattern*

• Edit the options as required and click **Submit** when finished

#### **To Remove a Pattern:**

A pattern can be removed:

• Click the  $\overline{\mathbf{x}}$  button to remove a pattern

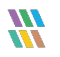

#### **To Import from CSV**

If users wish to add their own pattern, they can import the pattern names together with the monetary value and risk level from any CSV file.

• Click the Import from CSV button **Import From CSV** to import patterns

## <span id="page-6-0"></span>7 Classification SQL Information

To access the database and enter data into database tables, users must first complete SQL authentication. This ensures that the records appear as expected in the Lepide Data Security Platform auditing report of Data Discovery and Classification (DDC).

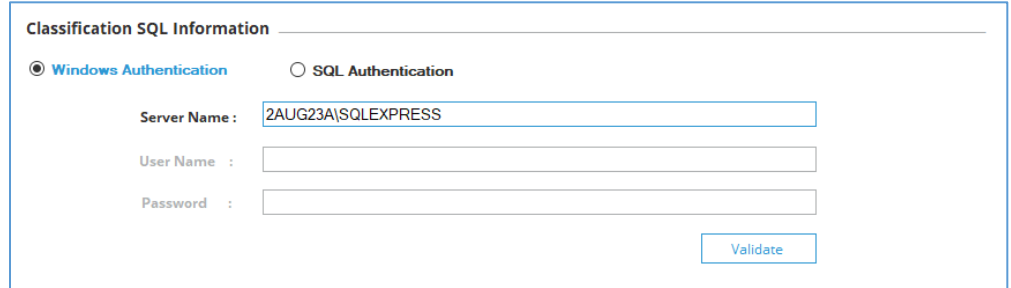

*Figure 8: Classification SQL Information*

- **Server Name** –Enter the network IP of the SQL server
- **User Name** Enter the user name of the SQL server
- **Password** The user can enter the password of the SQL server
- **Validate** Click on Validate to validate the entered credentials

## <span id="page-6-1"></span>8 Log Information

The log information is provided to display successful and unsuccessful activities at the time the CSV file is being read. If there is an error, the log will display an error message here to inform the user that the file is not in a suitable format for example, if it does not include the expected columns as specified in Section

## <span id="page-6-2"></span>9 Sync Now

• Slide the **Sync Now** button <sup>sync Now: **CO** to enable it. This will allow the automatic processing of the</sup> CSV files

- Once all the required information has been entered, click **Apply.** If **Sync Now** has been enabled, the processing of the CSV file(s) will start.
- If **Sync Now** remains enabled, then each time a CSV file is added to the folder specified in the Spirion CSV path the processing will take place automatically.
- Note: if **Sync Now** is disabled, processing will not take place

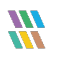

## <span id="page-8-0"></span>10 Support

If you are facing any issues whilst installing, configuring, or using the solution, you can connect with our team using the contact information below.

### Product Experts

USA/Canada: +1(0)-800-814-0578 UK/Europe: +44 (0) -208-099-5403 Rest of the World: +91 (0) -991-004-9028

### Technical Gurus

USA/Canada: +1(0)-800-814-0578 UK/Europe: +44 (0) -208-099-5403 Rest of the World: +91(0)-991-085-4291

Alternatively, visit <https://www.lepide.com/contactus.html> to chat live with our team. You can also email your queries to the following addresses:

[sales@Lepide.com](mailto:sales@Lepide.com) 

[support@Lepide.com](mailto:support@Lepide.com)

<span id="page-8-1"></span>To read more about the solution, visi[t https://www.lepide.com/data-security-platform/.](https://www.lepide.com/data-security-platform/)

## 11 Trademarks

Lepide Data Security Platform, Lepide Data Security Platform App, Lepide Data Security Platform App Server, Lepide Data Security Platform (Web Console), Lepide Data Security Platform Logon/Logoff Audit Module, Lepide Data Security Platform for Active Directory, Lepide Data Security Platform for Group Policy Object, Lepide Data Security Platform for Exchange Server, Lepide Data Security Platform for SQL Server, Lepide Data Security Platform SharePoint, Lepide Object Restore Wizard, Lepide Active Directory Cleaner, Lepide User Password Expiration Reminder, and LiveFeed are registered trademarks of Lepide Software Pvt Ltd.

All other brand names, product names, logos, registered marks, service marks and trademarks (except above of Lepide Software Pvt. Ltd.) appearing in this document are the sole property of their respective owners. These are purely used for informational purposes only.

Microsoft®, Active Directory®, Group Policy Object®, Exchange Server®, Exchange Online®, SharePoint®, and SQL Server® are either registered trademarks or trademarks of Microsoft Corporation in the United States and/or other countries.

NetApp® is a trademark of NetApp, Inc., registered in the U.S. and/or other countries.

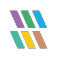